# **Getting Started With PowerPoint**

Microsoft PowerPoint is a program that allows you to create Multimedia presentations. These include electronic slide shows and screen displays. For your first presentation you will create a slide show for the Wattle Valley Animal Park, which is a make believe zoo that maintains animals in their natural habitat.

### **Starting a Presentation**

- 1 Load Microsoft PowerPoint 2010 and you should receive the POWERPOINT screen.
- 2 Look at the labelled diagram below and refer to this diagram until you are fully familiar with the sections of the PowerPoint screen.

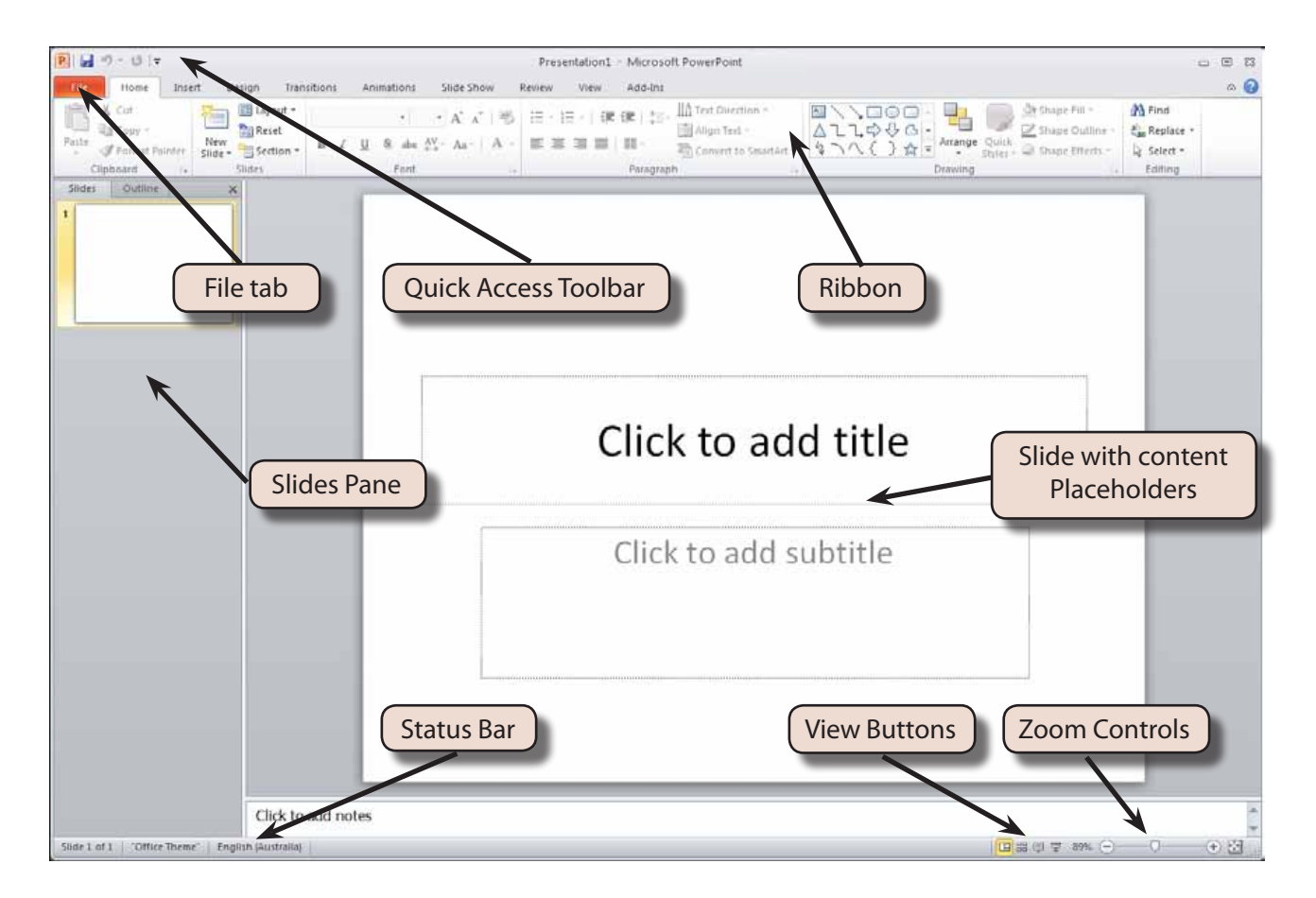

**Chapter**

**1**

### **The Microsoft PowerPoint Screen**

The Microsoft PowerPoint 2010 screen is quite different to other programs.

### **A The Backstage View**

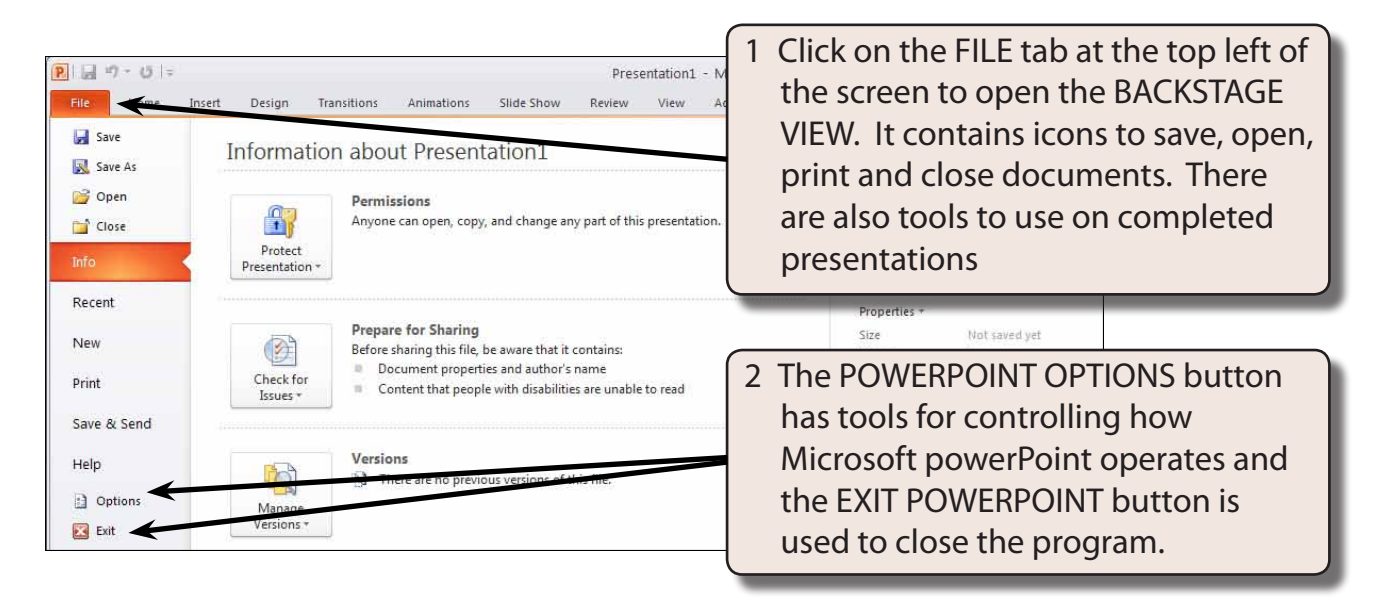

3 Click on the HOME tab in the RIBBON to return to the presentation screen.

### **B The Quick Access Toolbar**

The QUICK ACCESS TOOLBAR is above the RIBBON at the top of the screen. It has buttons to save, undo or redo steps. You can add common command buttons to it.

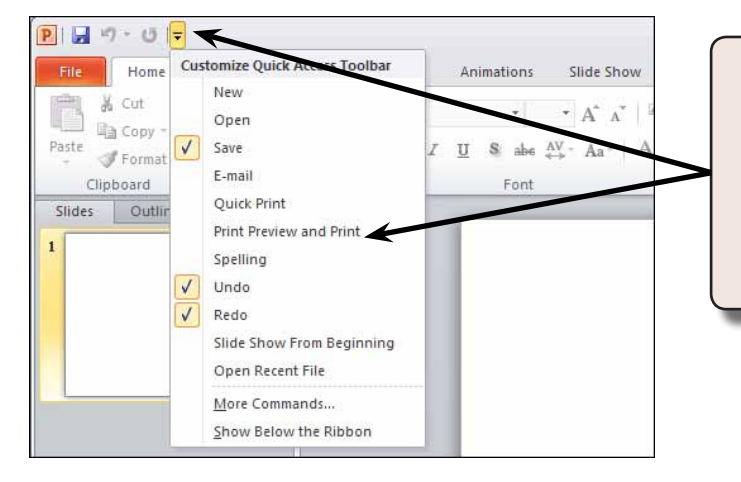

Click on the arrow at the right of the QUICK ACCESS TOOLBAR and a list of command buttons will be displayed. Select buttons that you may need, for example, it is handy to have the NEW and OPEN buttons displayed.

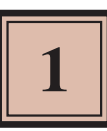

### **C The Ribbon**

The RIBBON across the top of the screen contains most of the PowerPoint commands in a variety of command TABS.

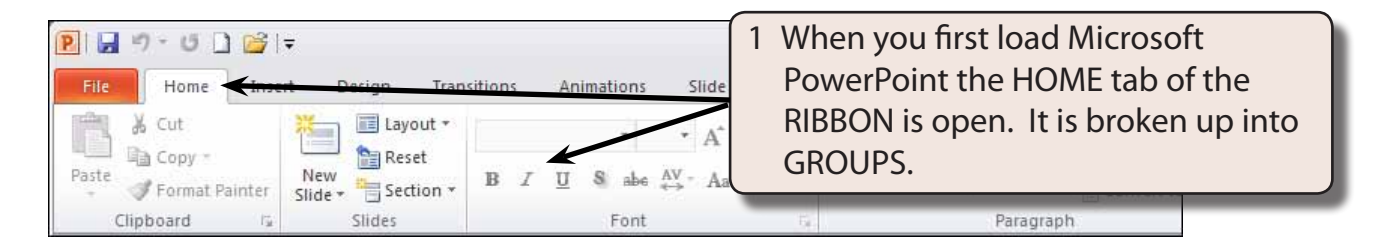

2 Click on each command TAB in turn to see what groups of commands they contain.

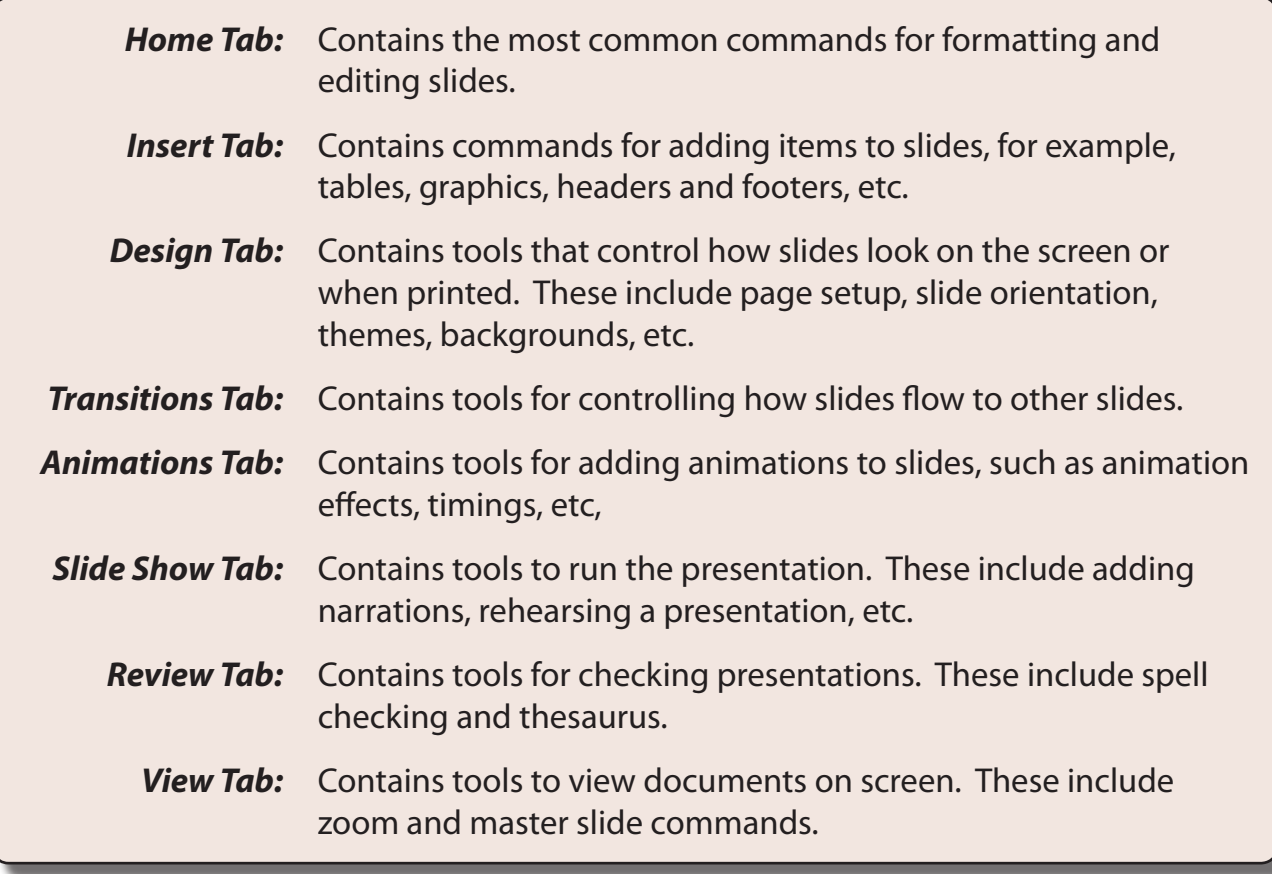

#### **NOTE: Other tabs are added to the RIBBON when you select or add items to a presentation.**

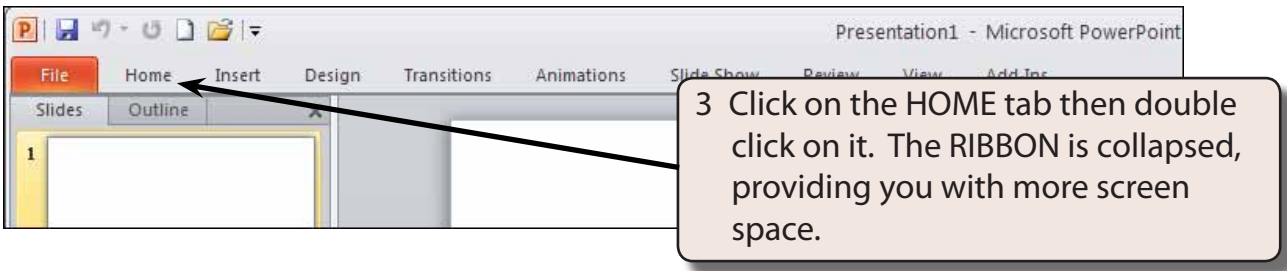

4 Double click on a TAB and the RIBBON is expanded.

### **NOTE: If you click once on a tab of a collapsed RIBBON, the RIBBON will open until a command is selected then collapse again. You might like to try this.**

5 There are more commands in the RIBBON.

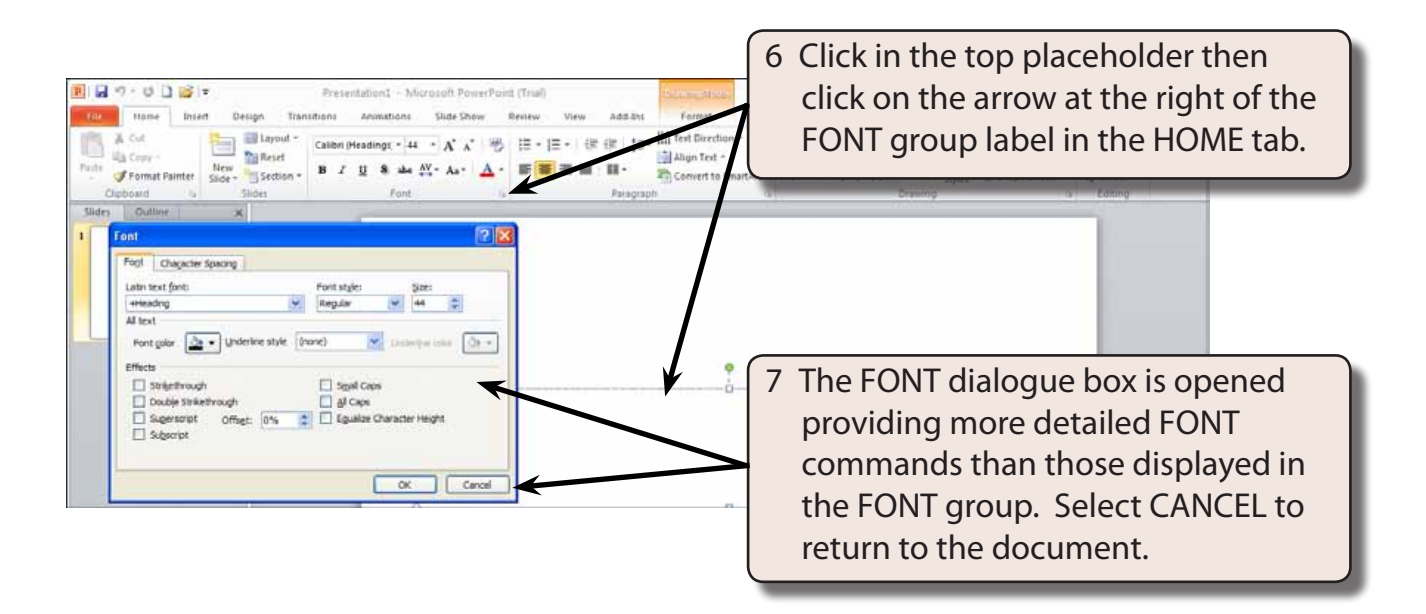

8 Look at the dialogue boxes available from the arrows next to the other group labels in the HOME tab of the RIBBON.

### **Zoom Controls**

Microsoft PowerPoint provides extensive ways to quickly increase or decrease the zoom (or magnification) of the screen. The ZOOM CONTROLS are in the ZOOM group of the VIEW tab of the RIBBON and at the bottom right of the STATUS BAR.

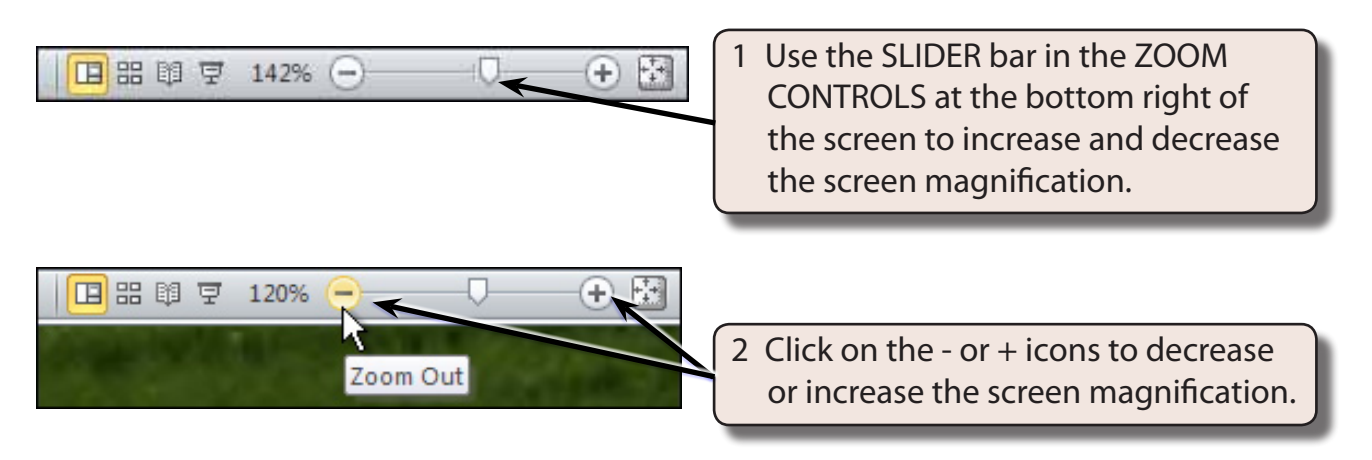

3 Set the view to about 80%.

## **Creating the Title Slide**

The TITLE slide introduces your presentation. It usually contains the company's name and the topic of the presentation. When you start PowerPoint the TITLE SLIDE layout is displayed.

### **A Entering the Company Name**

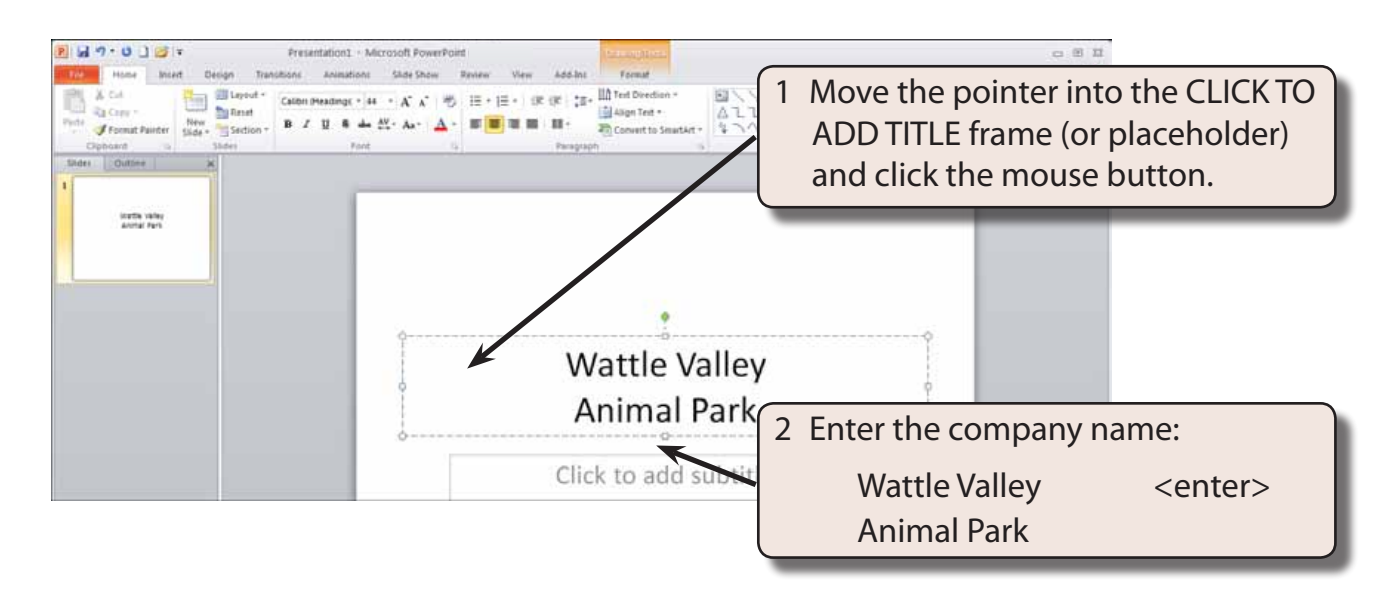